## SPORTident USB driver - User manual

January, 2015

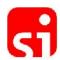

## How to install the SPORTident USB driver on Windows platforms.

## The driver is suitable for the following SPORTident devices:

- BSM7-D-USB: SPORTident USB master station series 7
- BSM8-D-USB: SPORTident USB master station series 8
- BSF11-BS (blue/red) / BSF11-BL: SPORTident control station series 11
- SI-RS232-USB-Converter: SPORTident serial port to USB converter

## Supported operating systems:

- Windows 2000 and Windows Server 2000 are supported by driver version 6.3 that is included in the package of driver version 6.7
- Windows (32bit and 64bit): XP, Vista, Vista x64, 7, 8, 8.1
- Windows Server (32bit and 64bit): 2003, 2008, 2008 R2, 2012, 2012 R2
- Windows 98, ME is no longer supported

To install the driver on your computer, you need to download the relevant driver file from the "Support" section at www.sportident.com. Save the file in a local folder on your computer.

Please **remove all** SPORTident devices from your computer.

If you have an **old driver installed** on your computer, please remove it prior to installing the new driver using the Add/Remove feature in the Windows control panel. Uninstall any program relating to "SPORTident USB to UART Bridge".

Extract the file **si\_usb\_driver\_6.7.zip** with your favourite ZIP tool. Open the extracted folder and run the file **setup.exe** by double-clicking on that file. The setup itself will determine your operating system and processor architecture (32bit or 64bit) and start the corresponding driver installer. If you get to see a driver installer wizard, please **follow the instructions** on the screen.

On **Windows 8 and 8.1**, you might get a warning message from the new SmartScreen app filter that warns you about the execution of the driver file ("Windows protected your PC."). In this case, please click on "More info". You should now see a button "Run Anyway". Click this button to run the driver installer.

The process is completed. You can now plug in your SPORTident device.